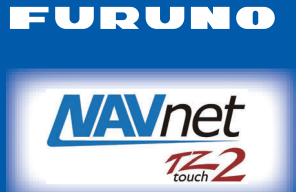

# **MULTI FUNCTION DISPLAY** Model TZTL12F/TZTL15F/TZT2BB **Operator's Guide**

This guide provides the basic operating procedures for this equipment. For detailed information, see the Operator's Manual on the WEB site. You can get the latest version of the manual by accessing the quick response code at the bottom of this page. Connection of sensors required.

iPhone, iPod and iPad are trademarks of Apple Inc. Android is a trademark of Google Inc. All brand and product names are trademarks, registered trademarks or service marks of their respective holders.

The screenshots used in this guide were mainly taken from the TZTL12F/TZTL15F. On-screen appearance for the TZT2BB may differ slightly, depending on the monitor used.

# **Operational Overview**

#### **Icon (home/displays), power switch operations**

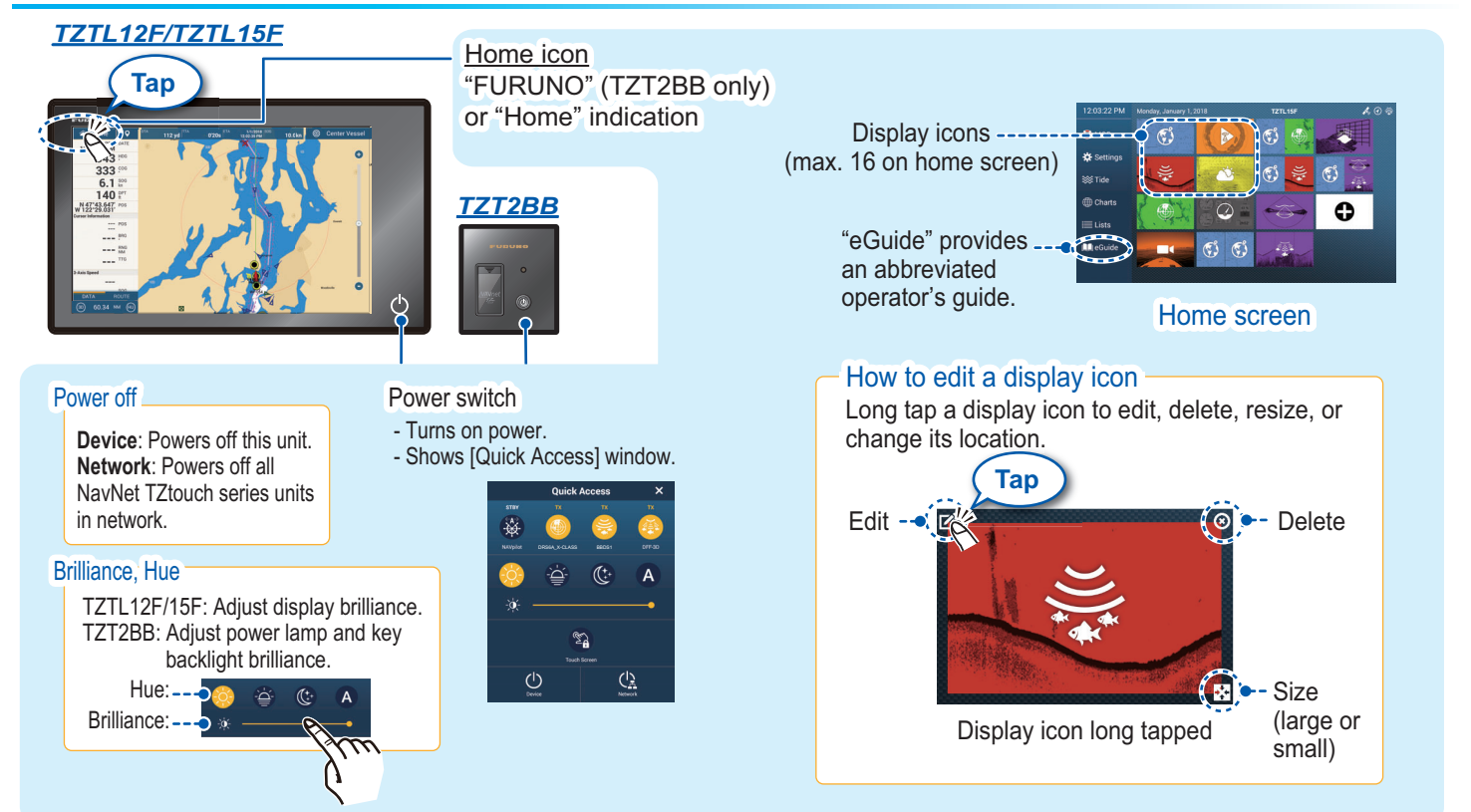

### **How to select a display**

- Tap a display icon on the home screen (see illustration above).
- Tap a display icon on the Quick page.

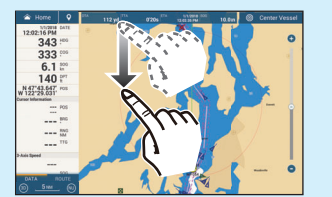

Swipe downward from top of display.

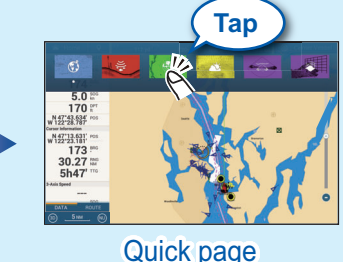

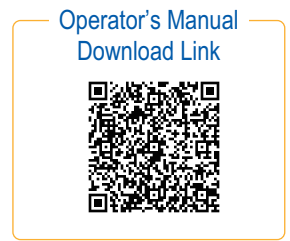

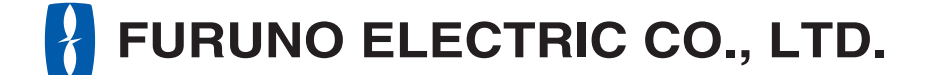

**www.furuno.com**

## **Touchscreen operations**

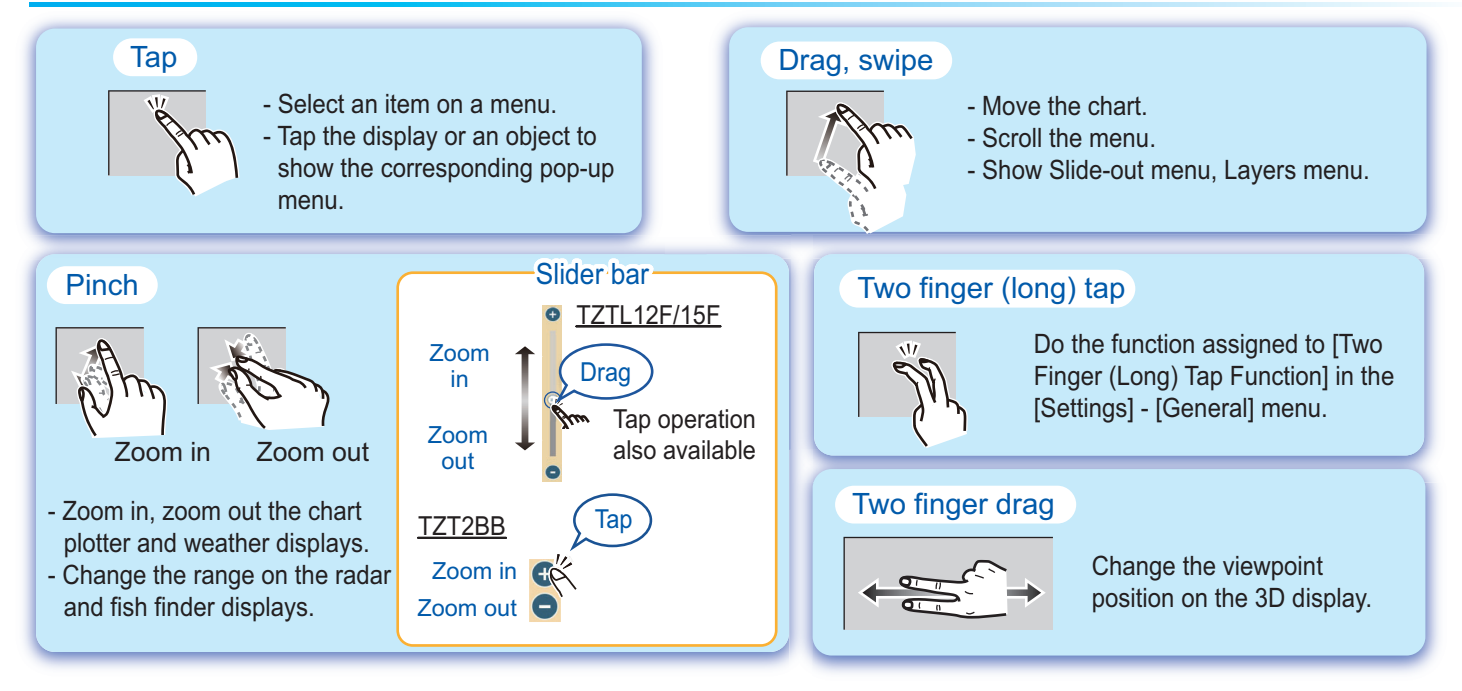

### **Menu operation**

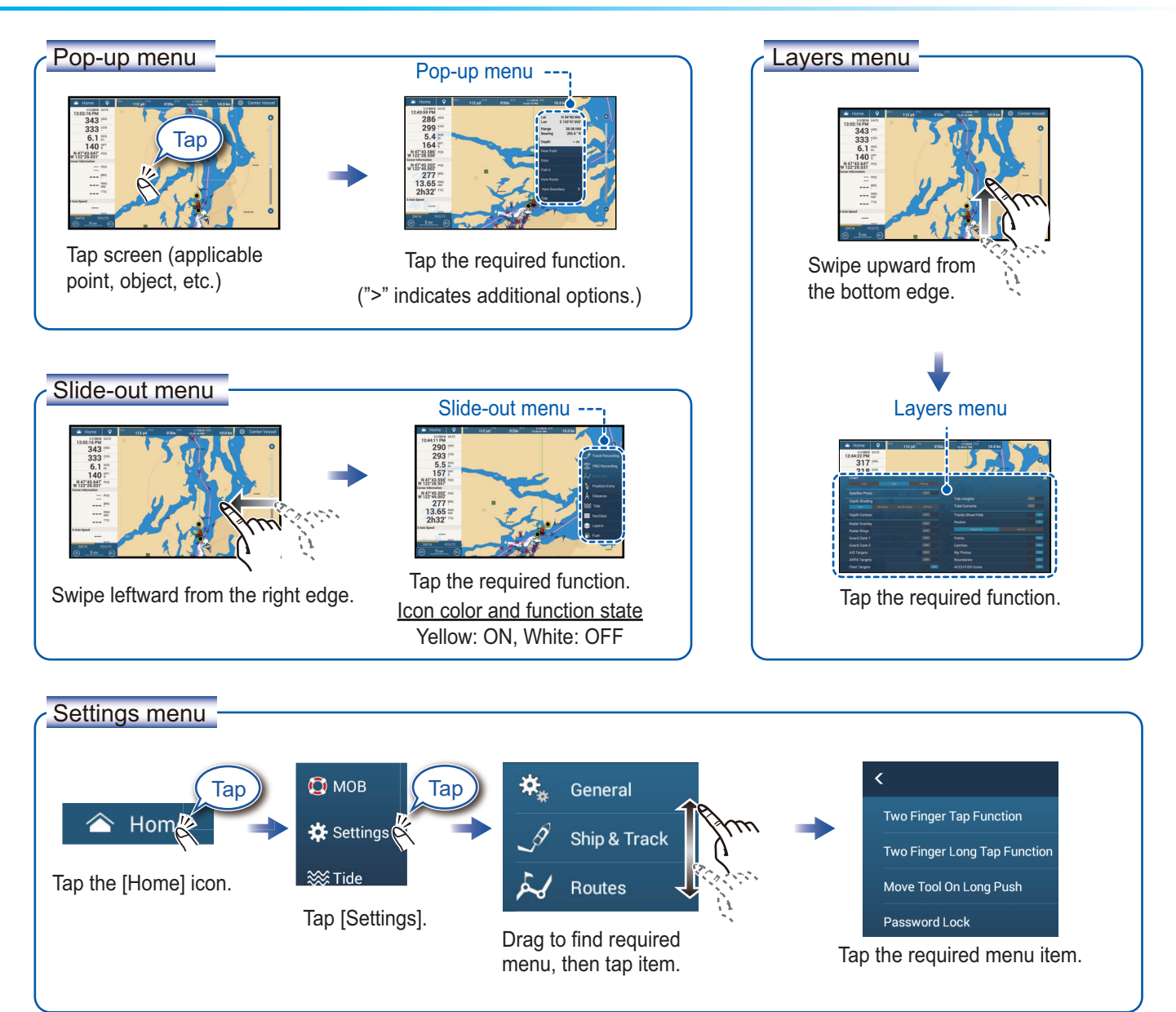

# **Chart Plotter**

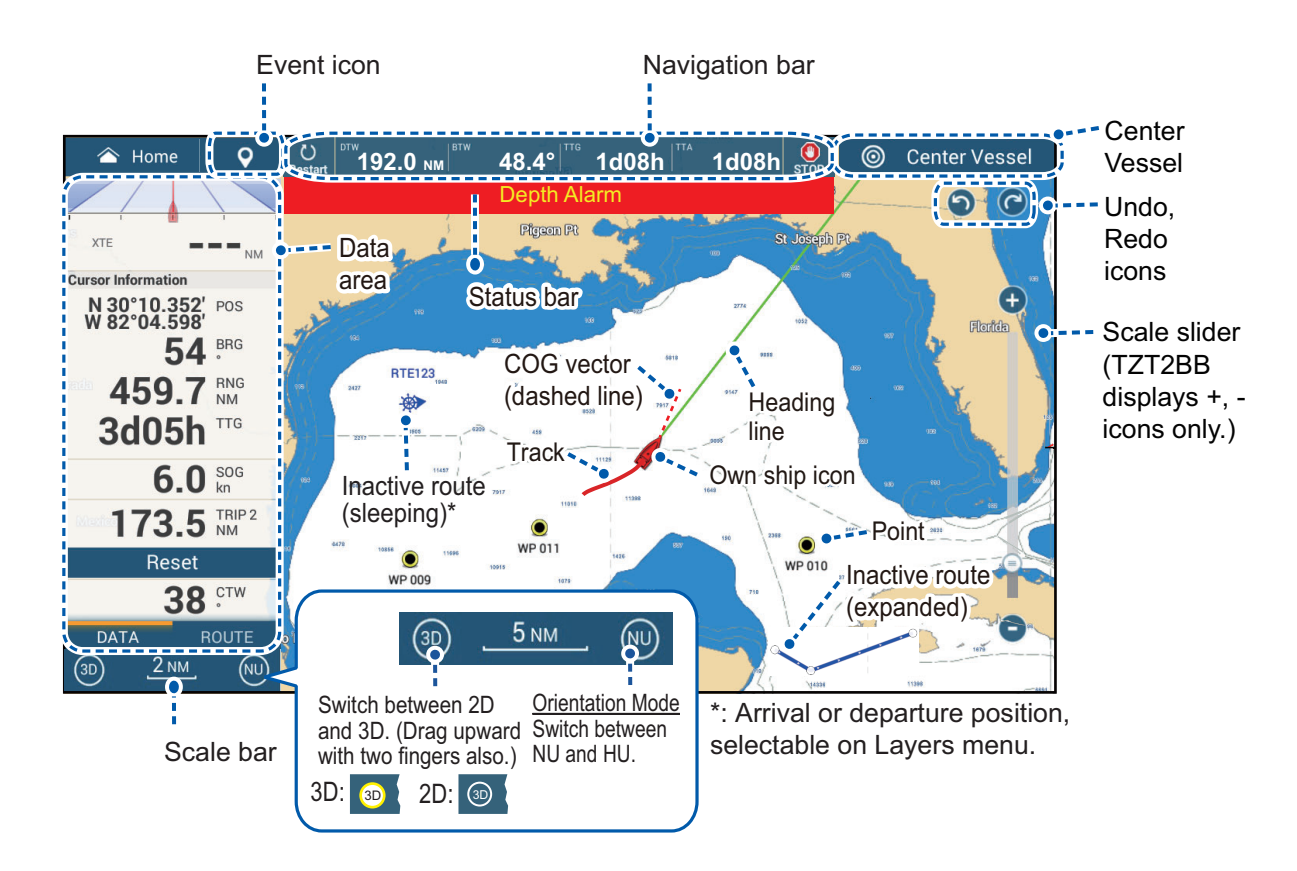

## **Data Area (Data Box)**

Swipe from the left edge of the screen rightward to show navigation data in the data area at the left edge of the screen. To hide the data area, swipe the data area leftward or tap the [NavData] indication (yellow) in the Slide-out menu.

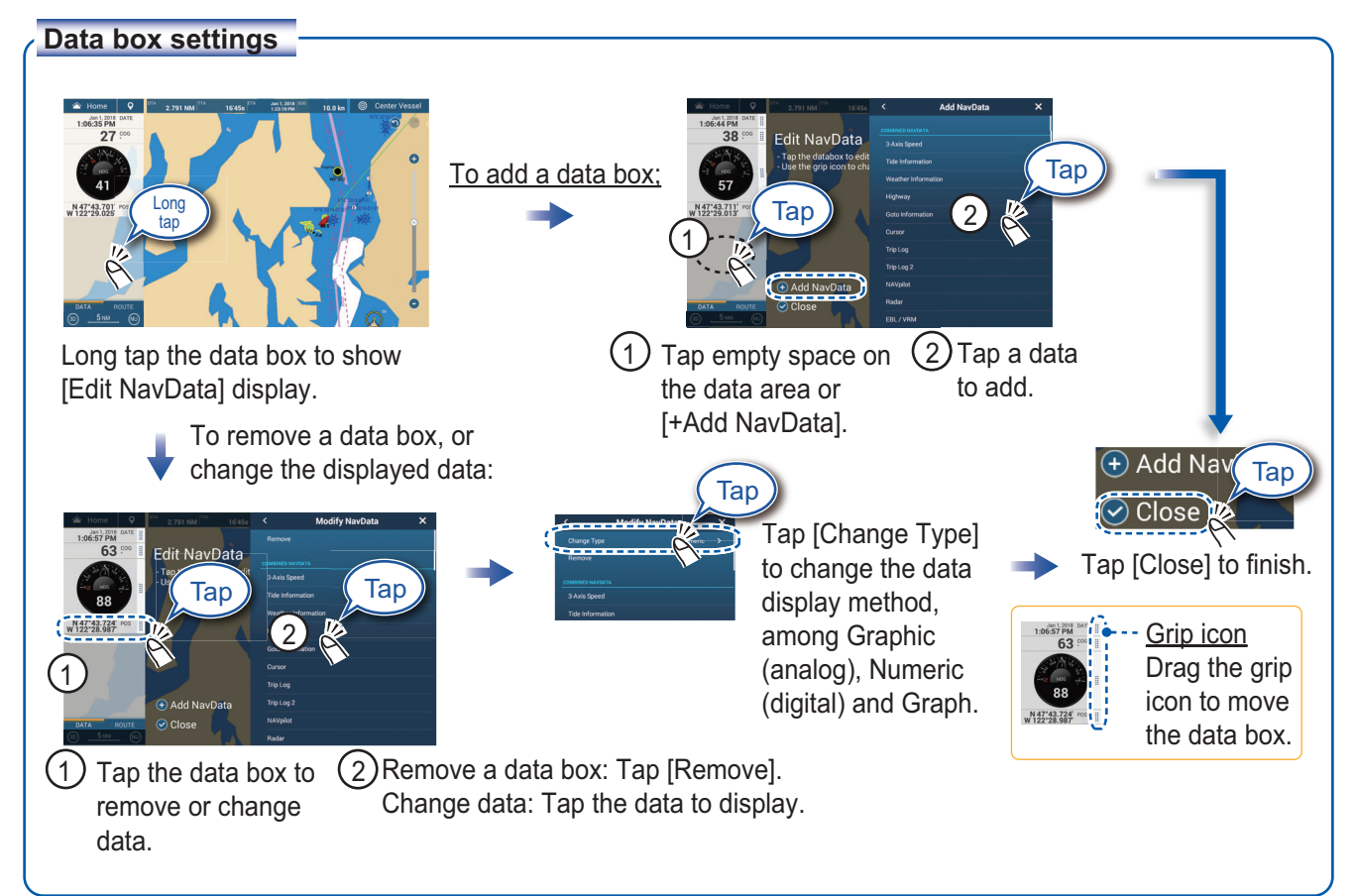

## **Points/boundaries**

Points can be entered on the chart plotter display (radar, fish finder and weather displays also) to mark important locations such as a good fishing spot. Point attributes (position, symbol type, color, etc.) are recorded to the Points list. Also, boundaries can be set at the position desired (net position, area to avoid, etc.).

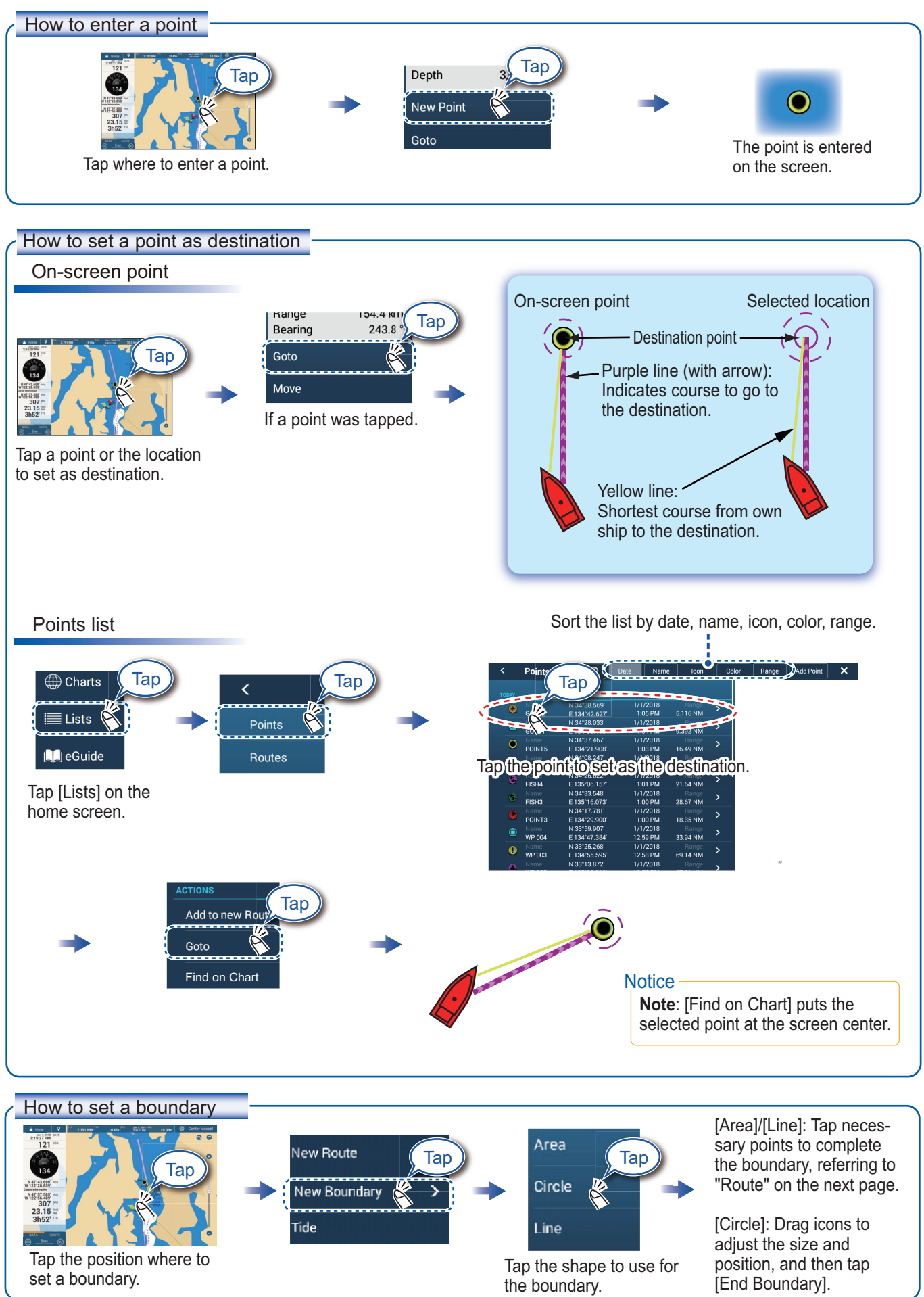

## **Routes**

A route is comprised of a series of waypoints leading to a destination. Routes are saved to the routes list.

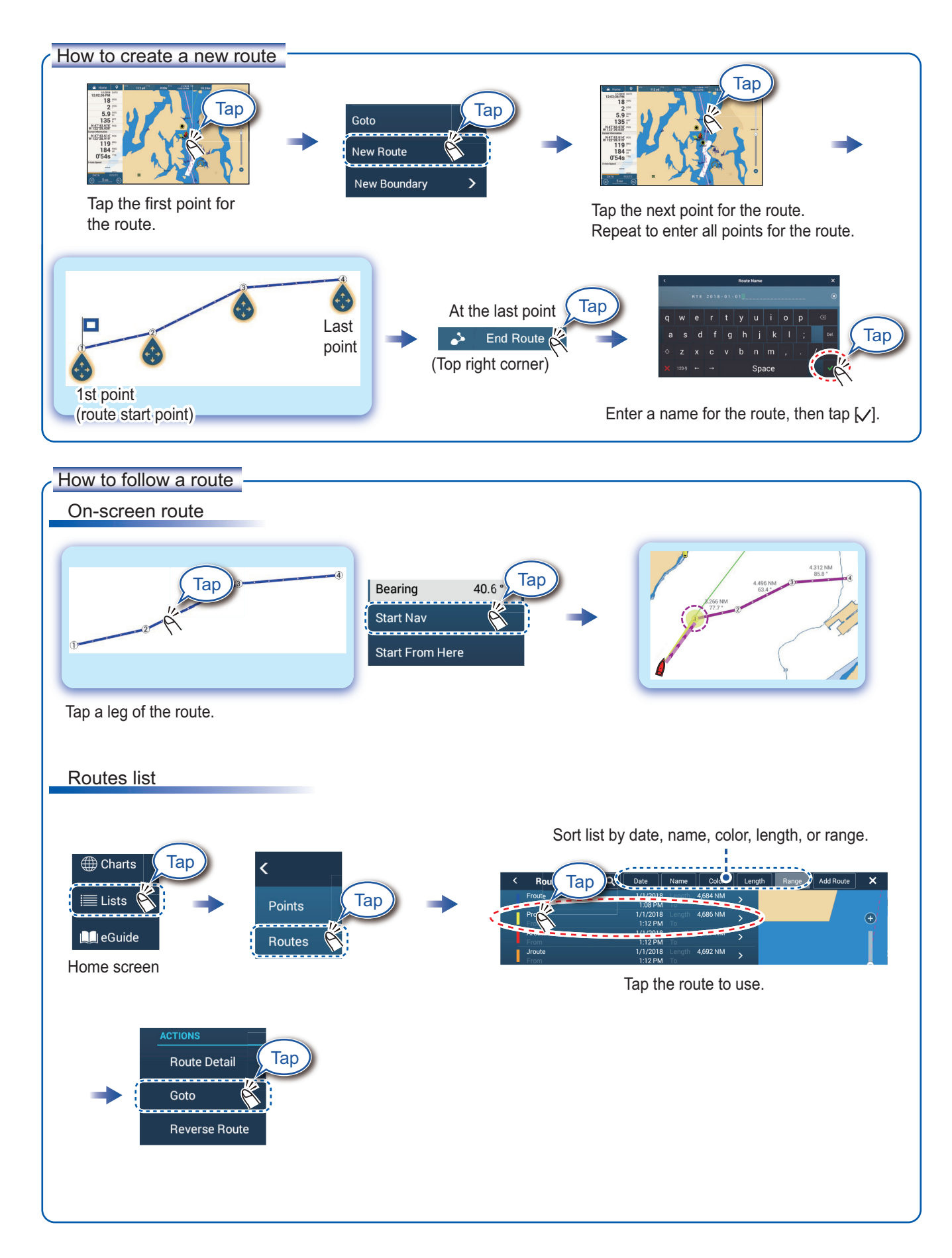

# **Radar**

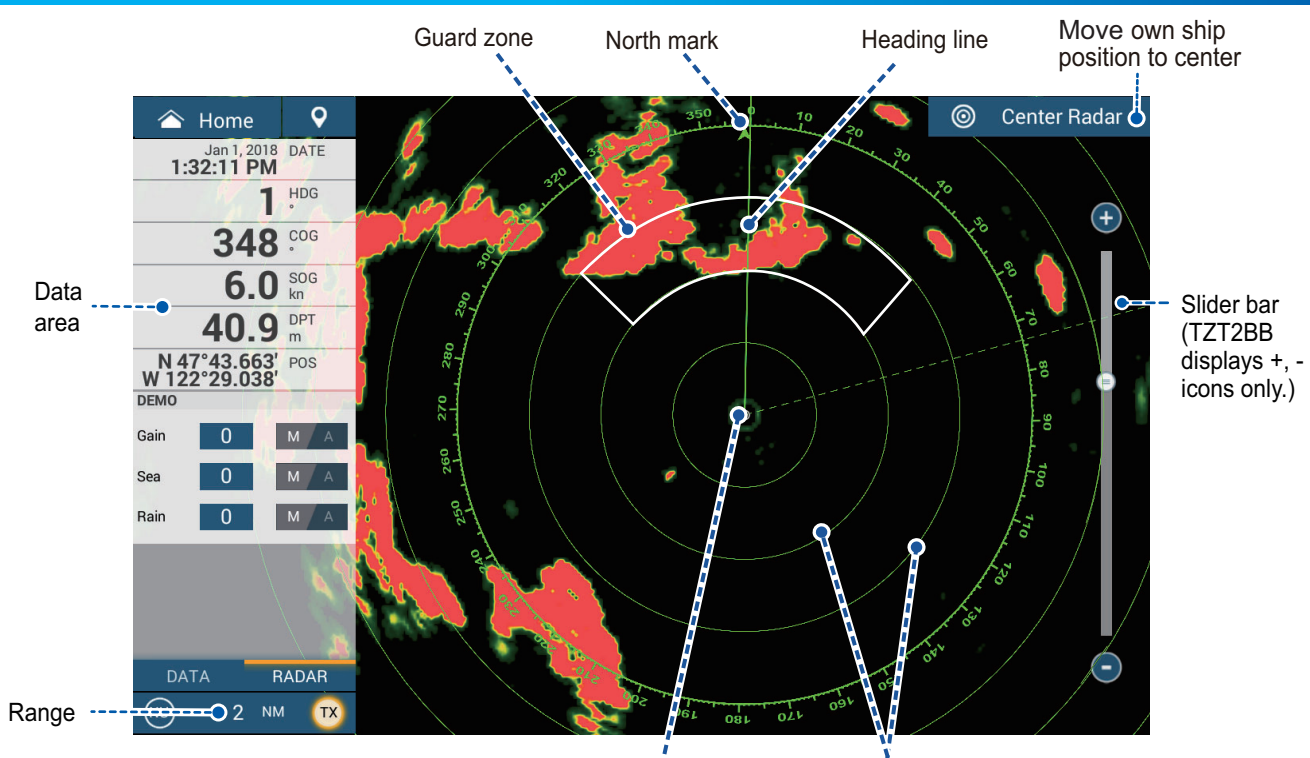

Own ship position Fixed range rings

## **How to switch between standby and TX**

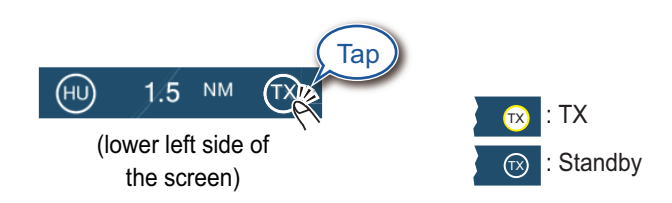

## How to adjust the gain / sea clutter / rain clutter

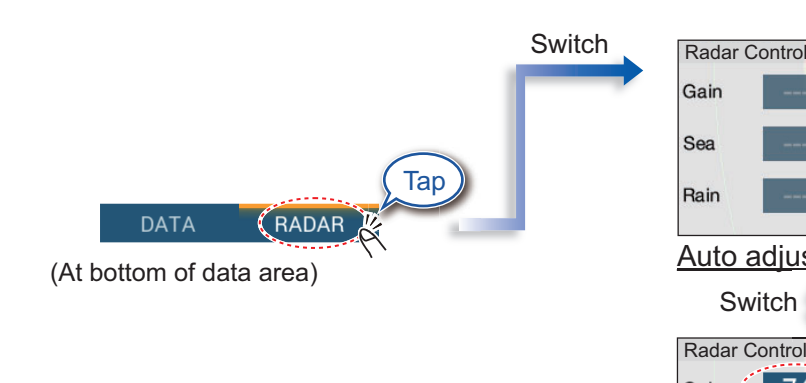

"A" means automatic adjustment "M" means manual adjustment

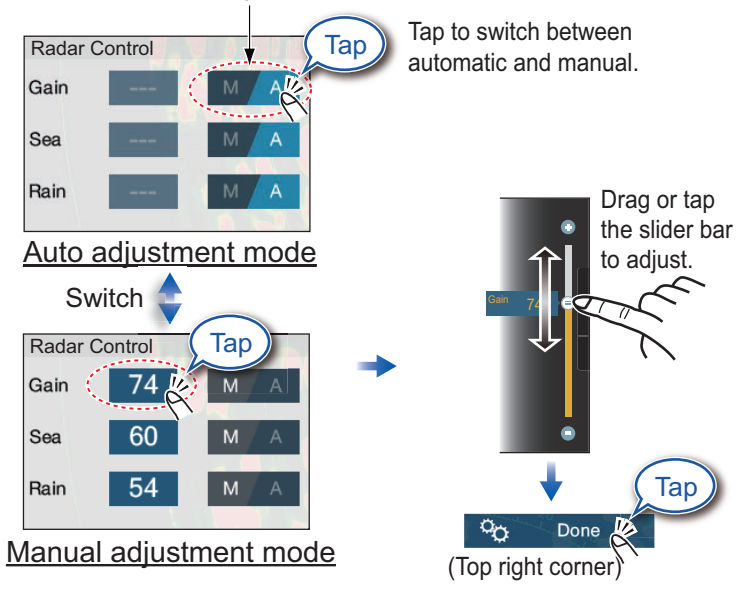

### **How to measure the range, bearing from own ship to a target**

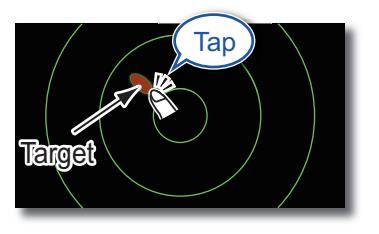

Tap a target to show its range and bearing from own ship.

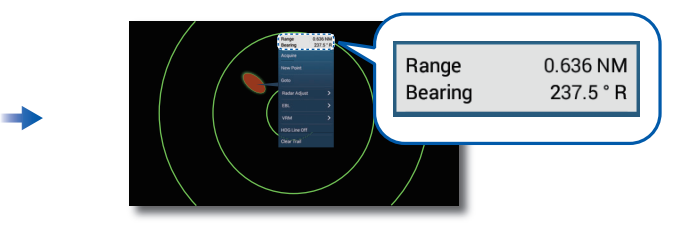

### **How to set a guard zone**

Tap the guard zone again.

A guard zone alerts you (with aural and visual alarms) when a radar target enters the area you specify.

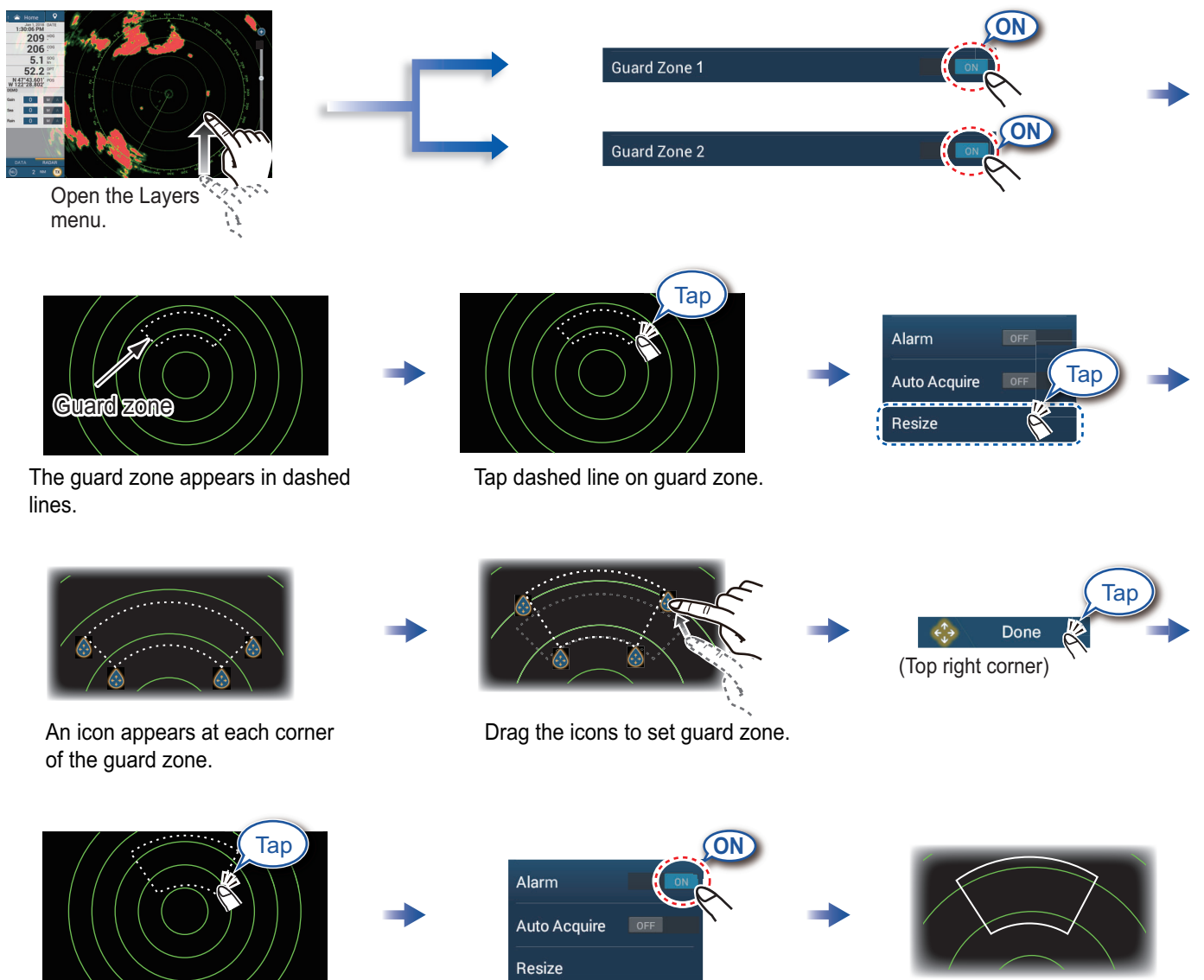

The dashed lines change to solid lines, indicating the guard zone is active.

**7**

# **ARPA Operation**

ARPA is an anti-collision aid that tracks the movement of other ships to help prevent collision. ARPA not only tracks other ships but also provides their navigation data. Targets can be acquired manually, automatically, or both automatically and manually.

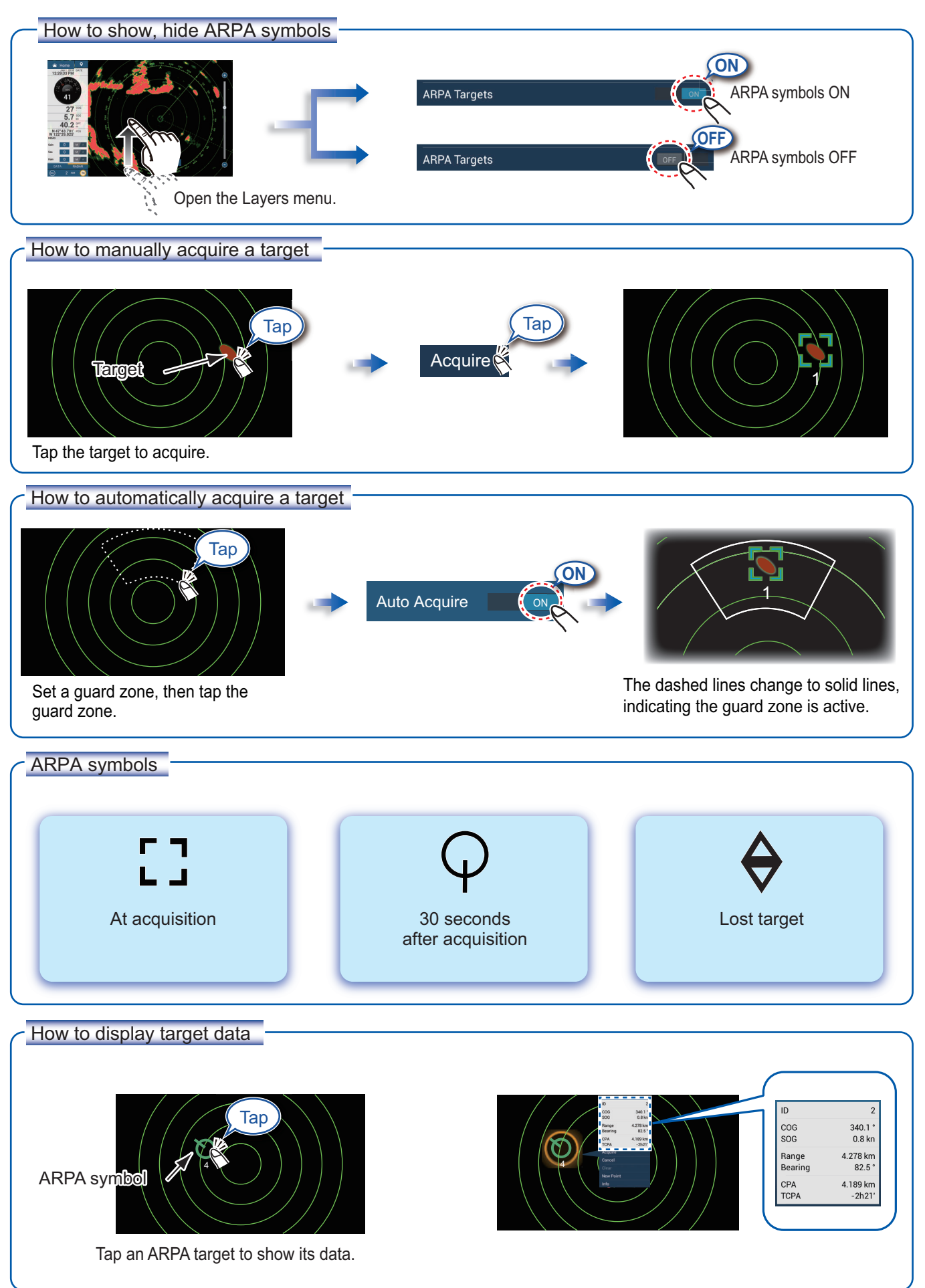

#### CPA/TCPA alarm

The CPA/TCPA alarm releases an aural alarm and a visual alarm (message in Status bar) when both the CPA and TCPA of a tracked target are equal to or lower than the CPA/TCPA alarm setting.

 CPA: Closest point of approach TCPA: Time to closest point of approach

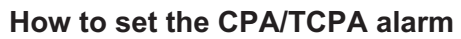

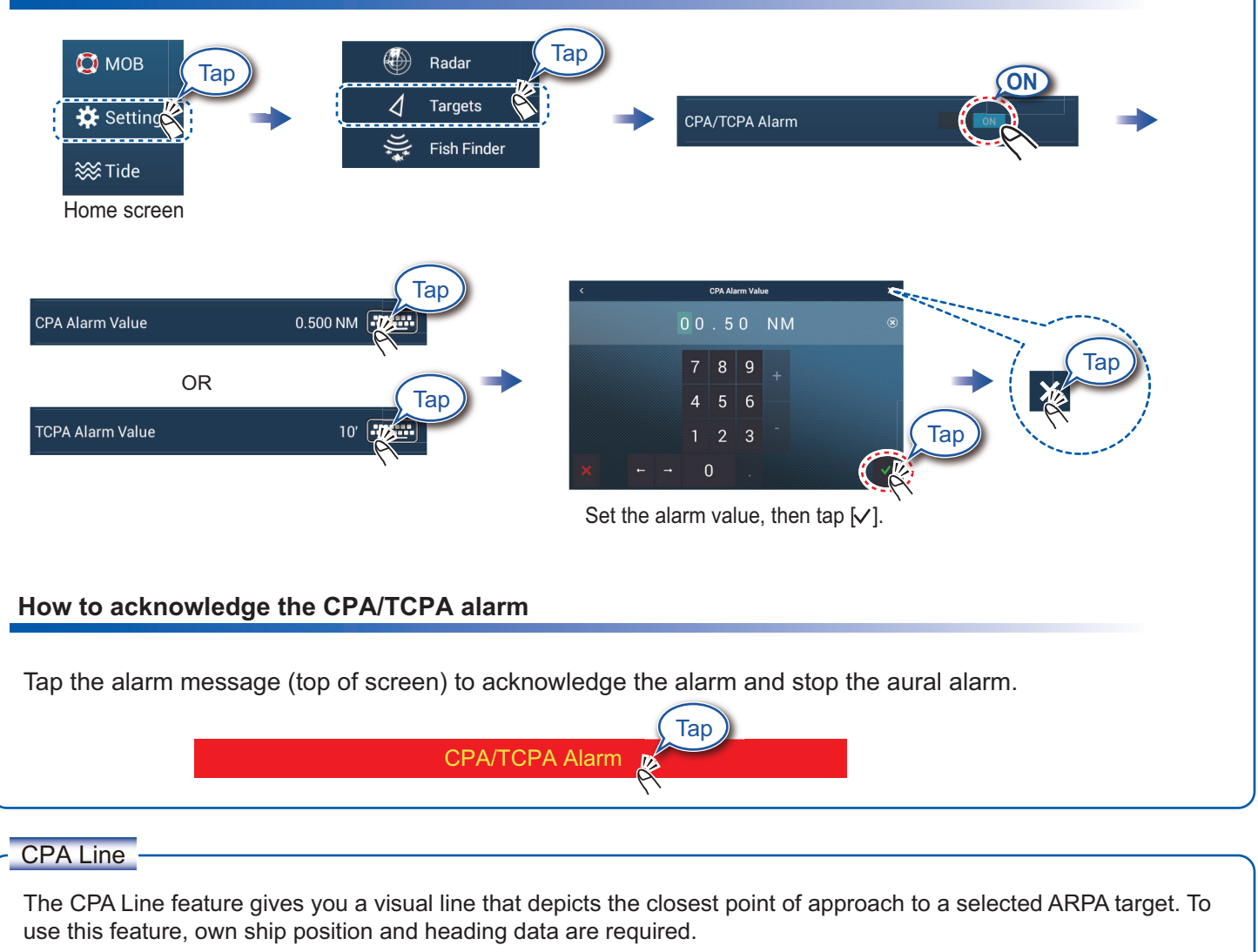

#### **How to enable the CPA Line feature**

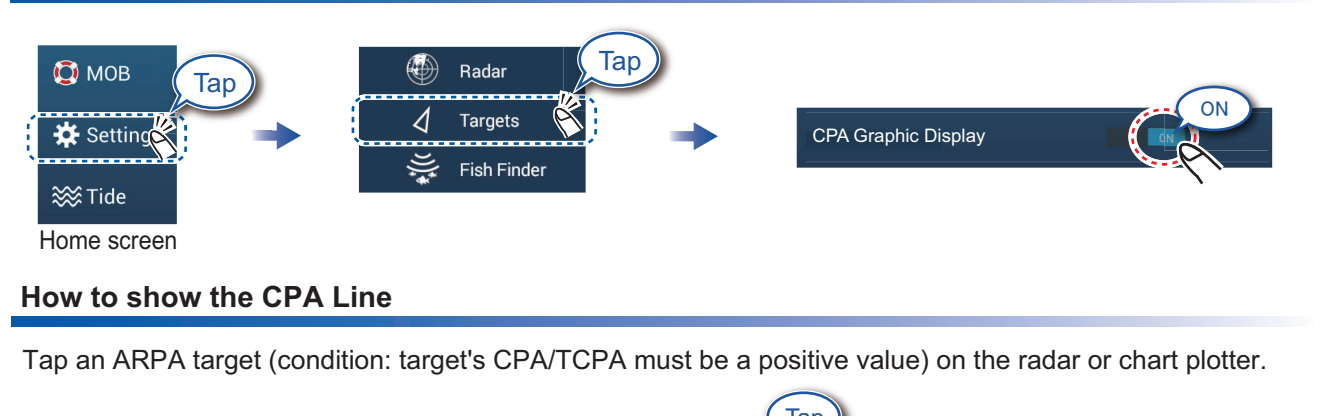

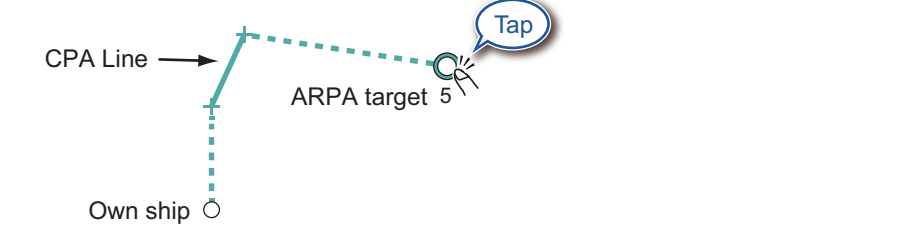

# **AIS (Automatic Identification System)**

### **How to show or hide AIS target symbols**

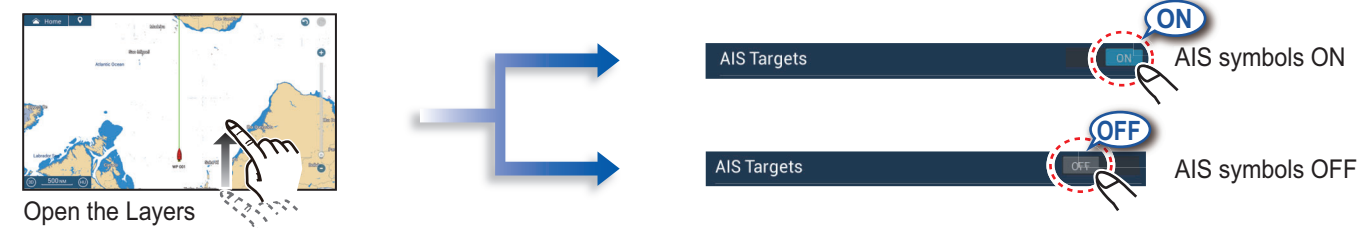

menu.

### **AIS target symbols**

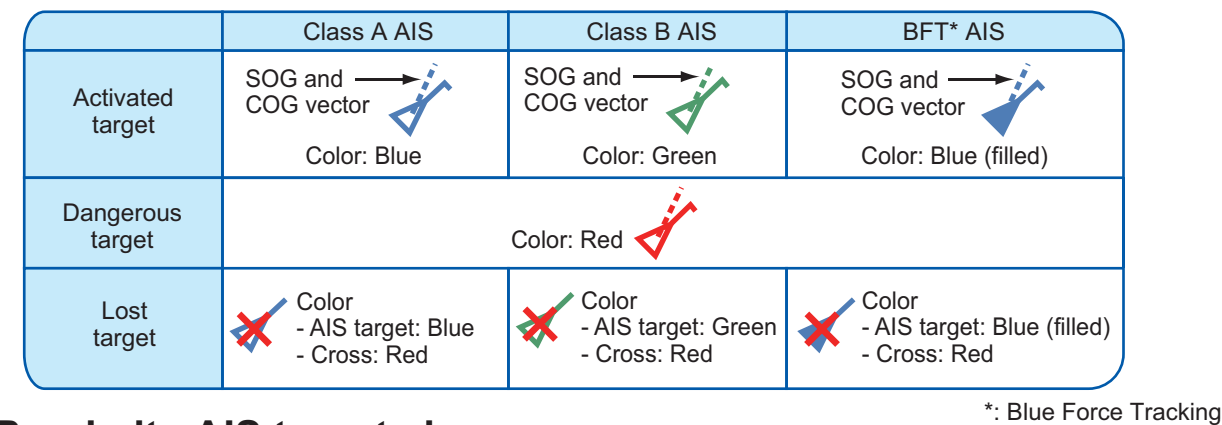

## **Proximity AIS target alarm**

The proximity AIS target alarm releases aural and visual alarms when the distance between own ship and an AIS target is near the alarm value.

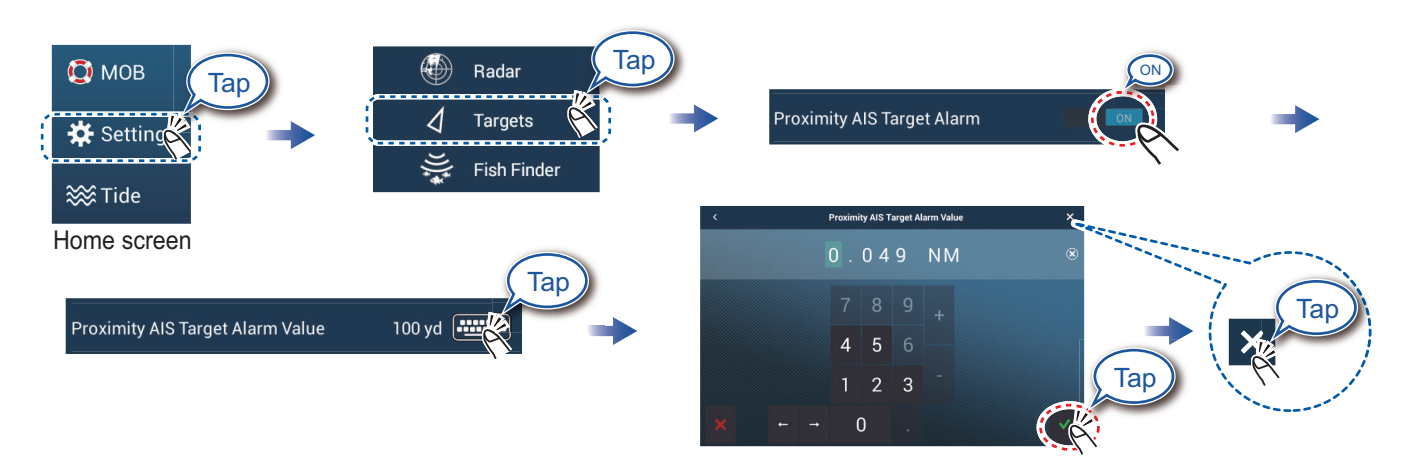

Set the alarm value, then tap  $[\checkmark]$ .

## **How to show AIS target data ow**

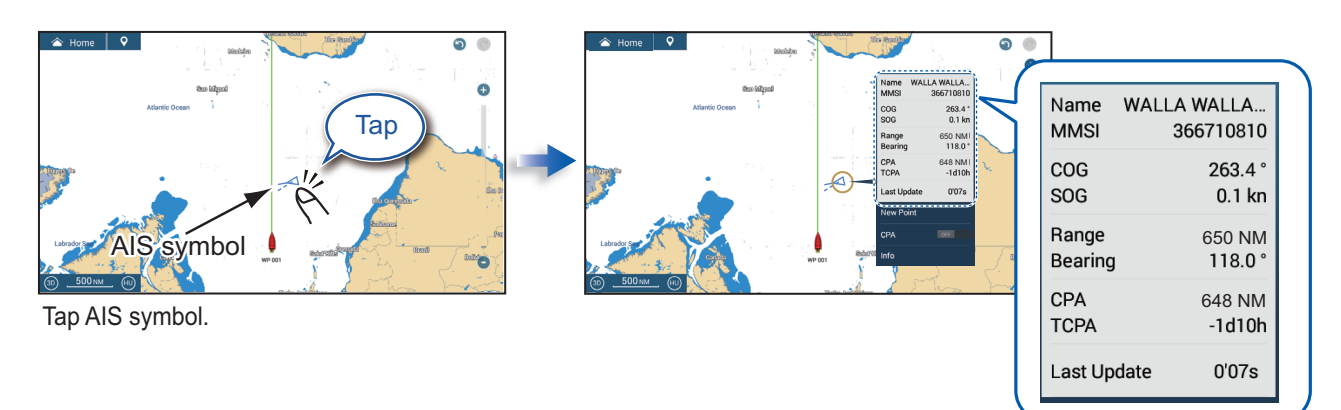

# **Fish Finder**

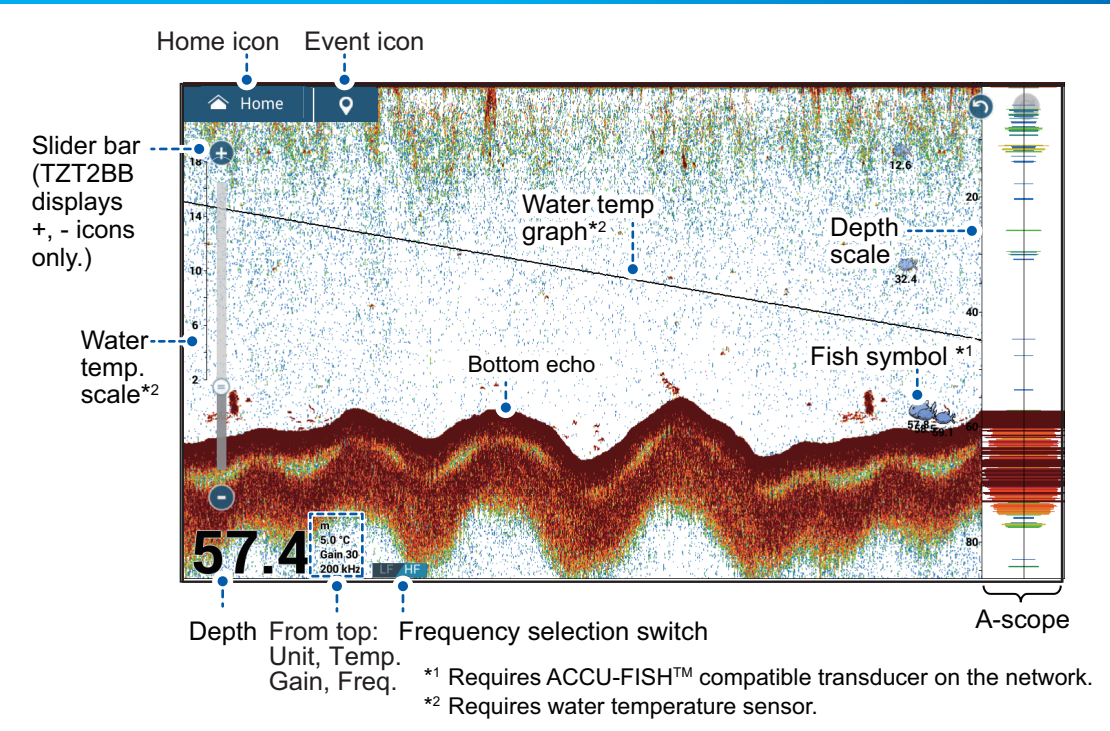

**Note:**Names of menu items may be different depending on the transducer connected on the network.

### **How to select a frequency**

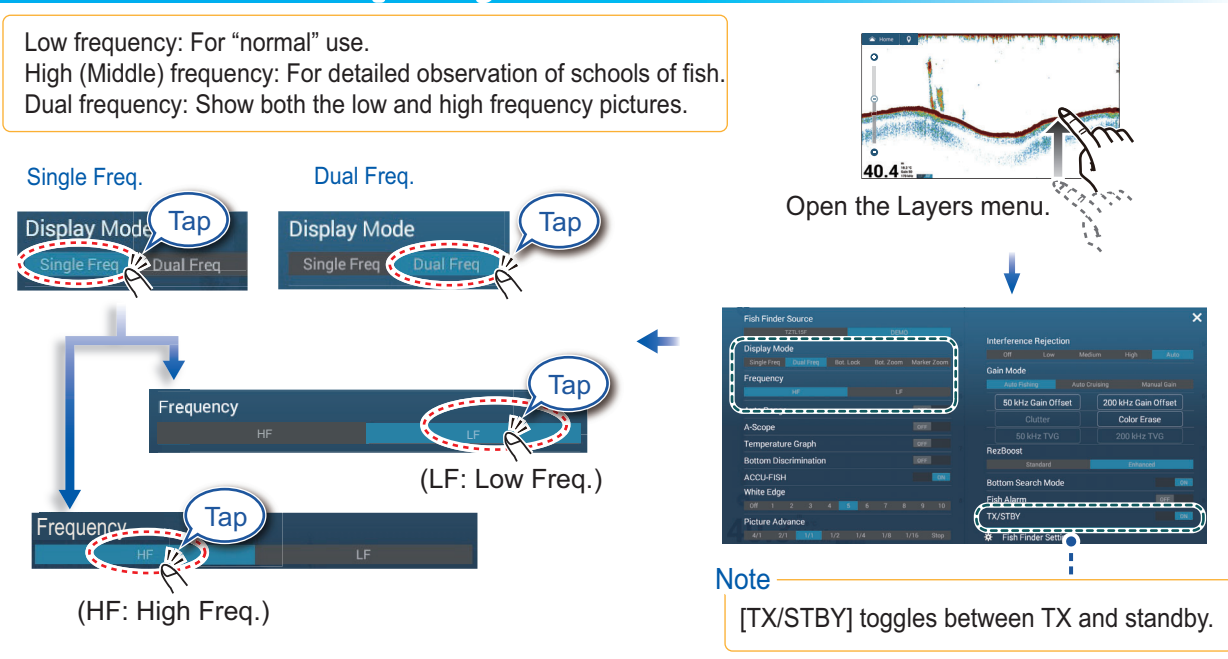

### **How to show past echoes (echo history)**

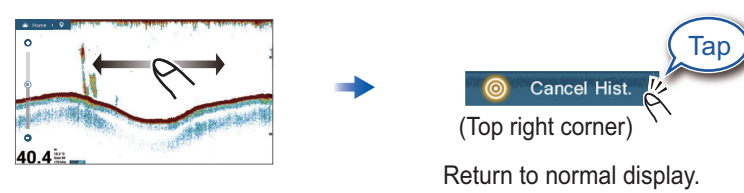

Swipe leftward or rightward to show past echoes.

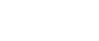

## **How to select the operating mode**

The fish finder is available in automatic and manual operation. For automatic operation, gain, clutter and TVG are automatically adjusted.

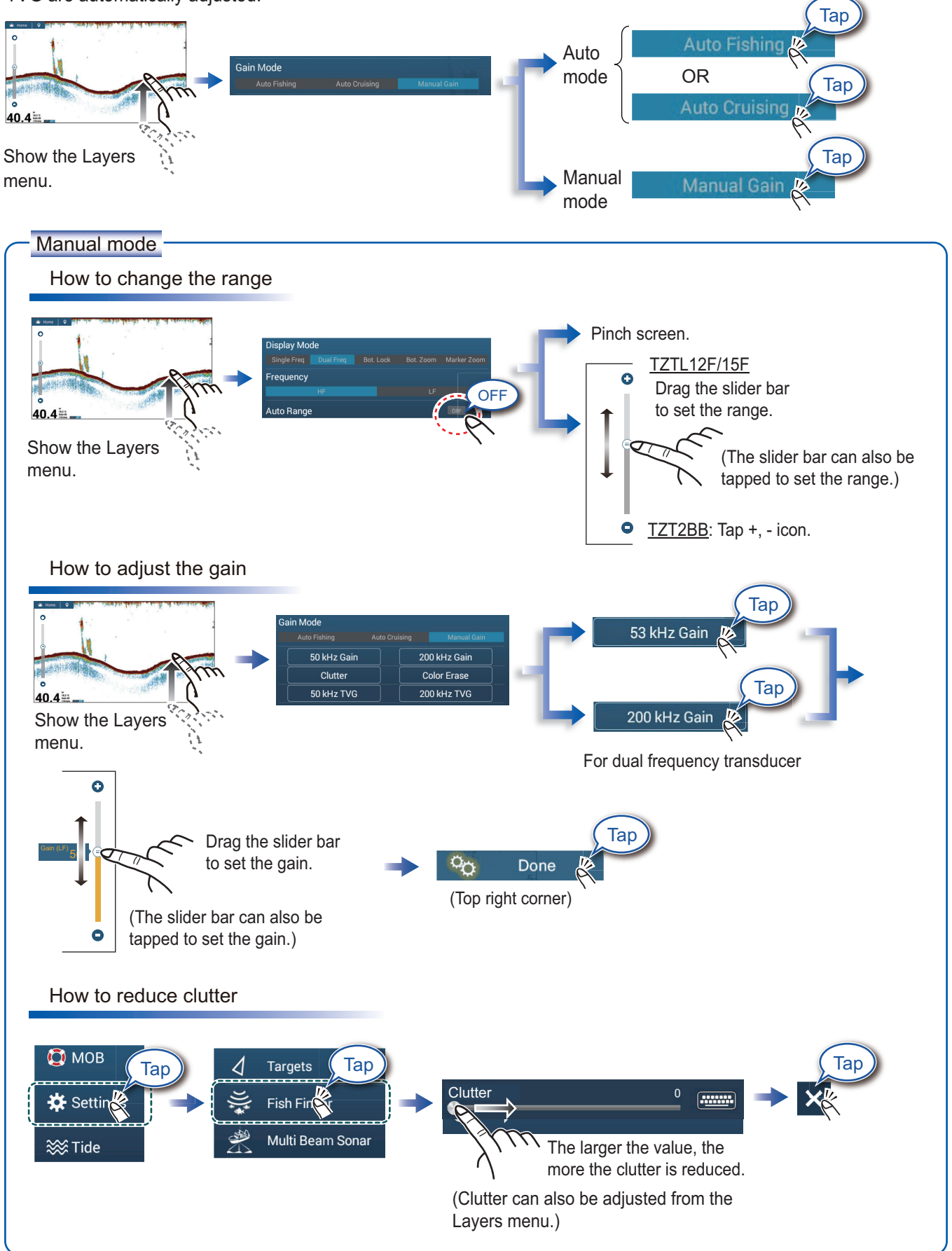

## **Zoom display**

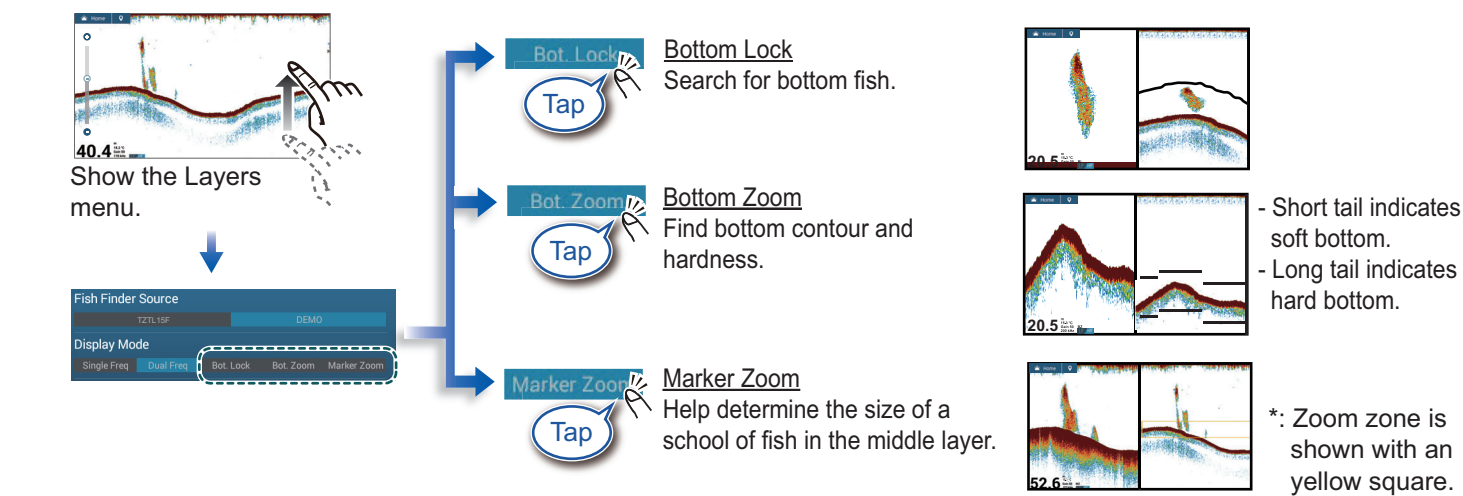

# **ACCU-FISH**TM**/Bottom Discrimination/RezBoost**TM

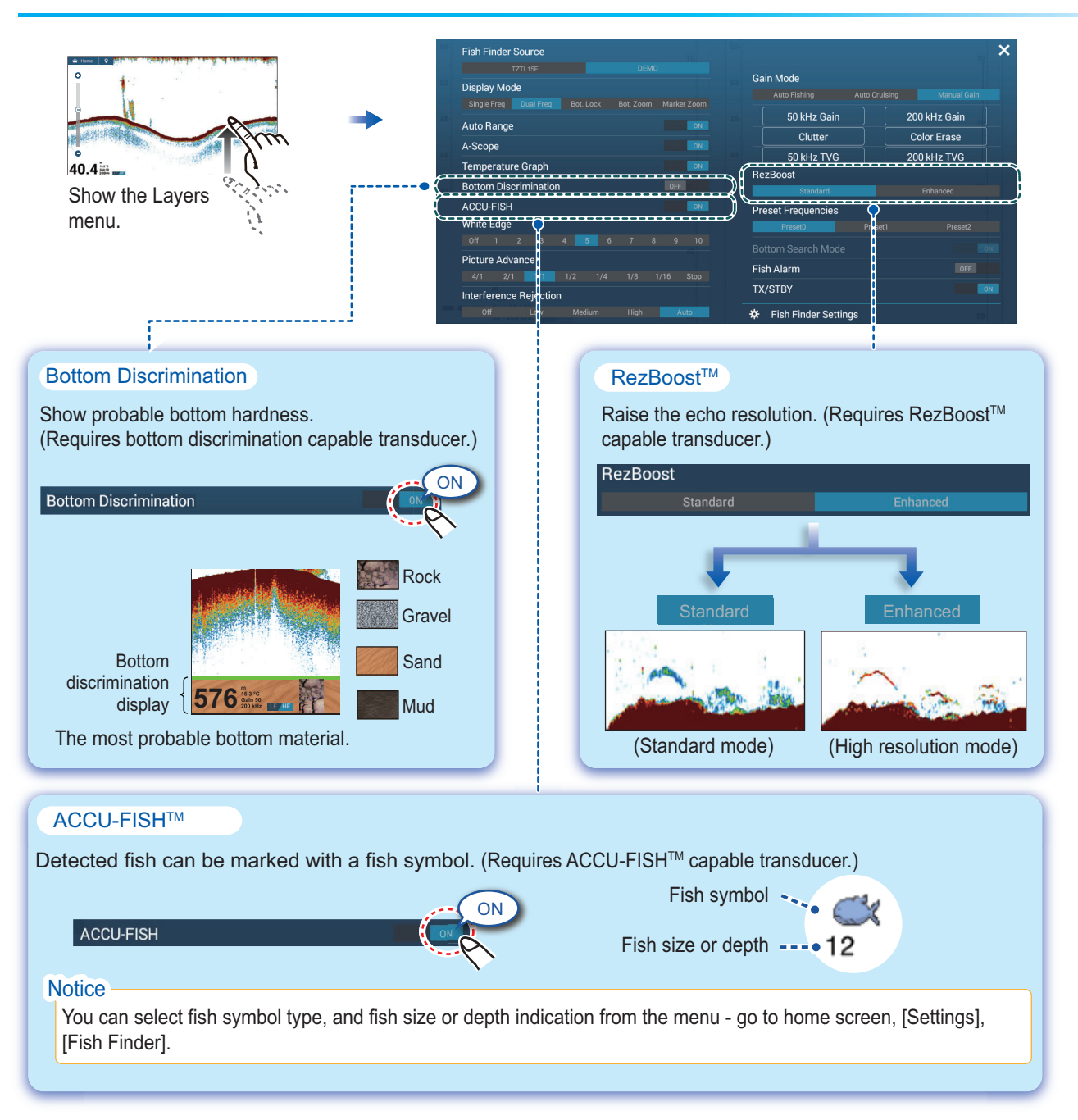

# **Instrument Display**

With connection of appropriate sensors, the instrument display shows various navigation data.

### **How to enable the instrument display**

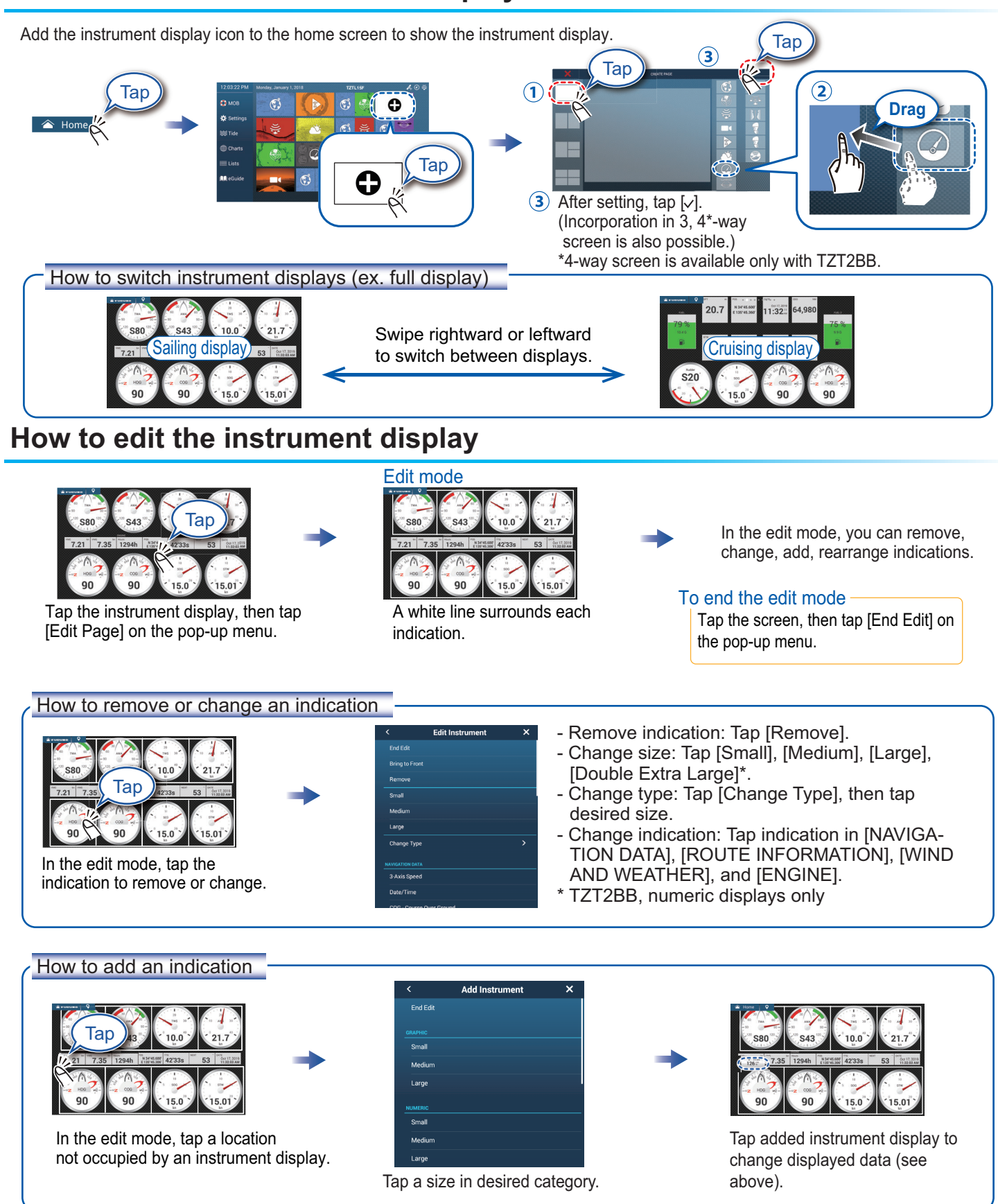

# **Wireless LAN Settings**

You can connect to the internet with the wireless LAN signal to download weather information, update the software (TZT2BB only) and connect to an iPhone, iPod, iPad, or Android™ device, to operate and monitor a NavNet TZtouch2 device.

**Note:** This procedure is not available from a monitor connected to the HDMI OUT2 port (TZT2BB only).

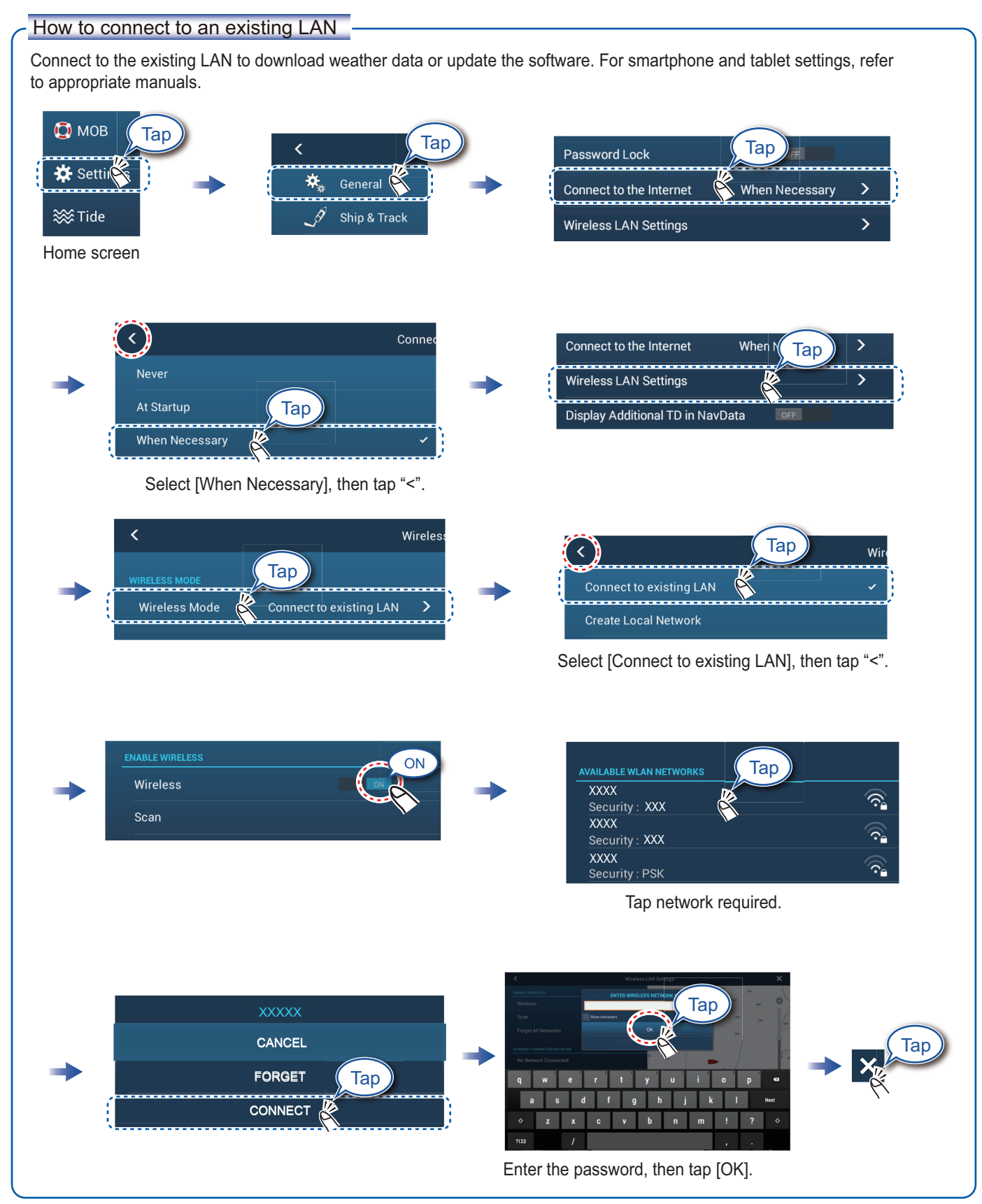

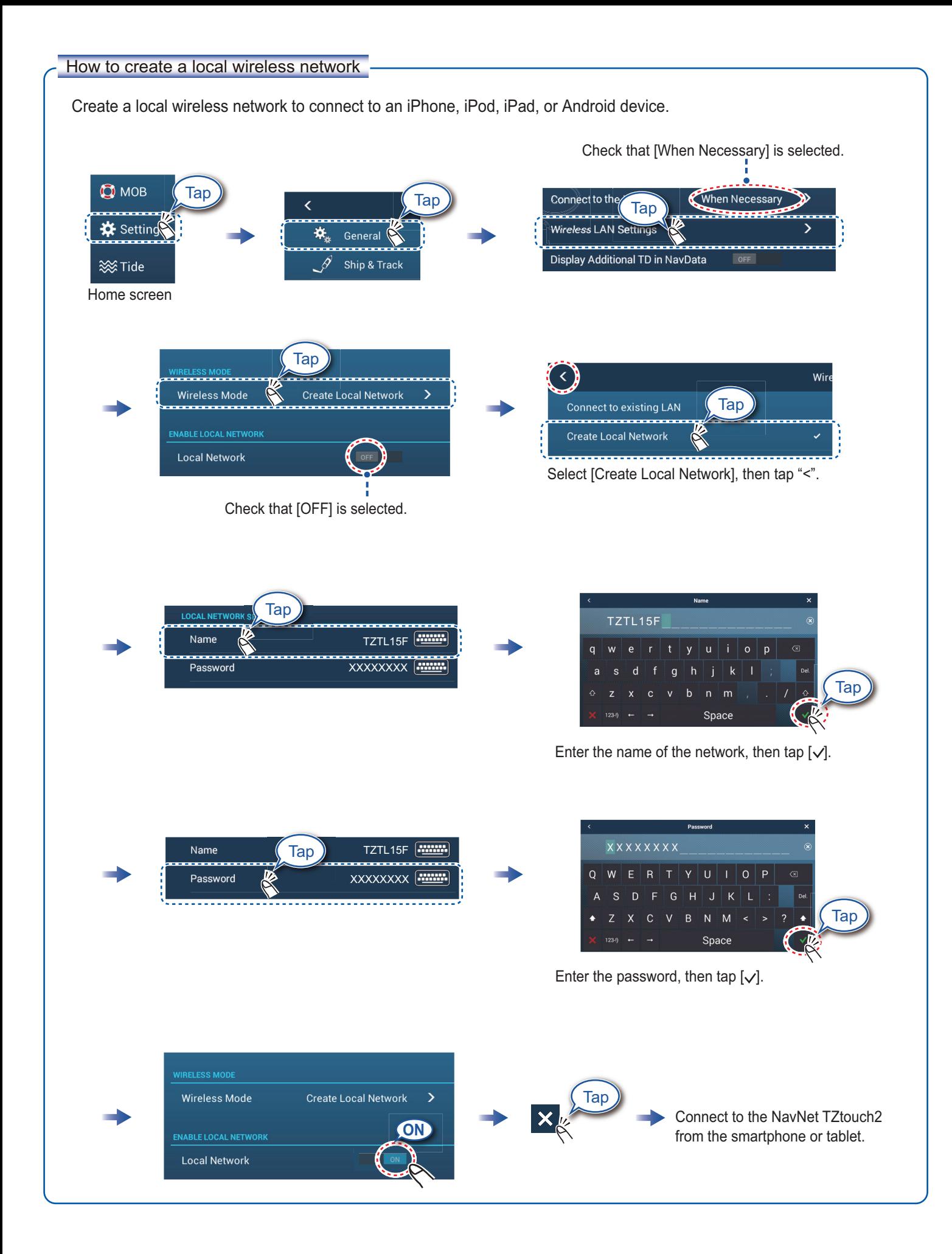

Pub. No. OSE-44870-H (2401, DAMI) TZTL12F/15F/TZT2BB

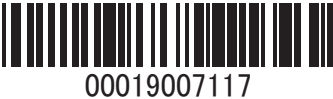